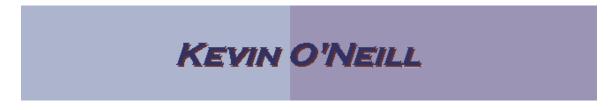

#### SharePoint 2010 New Page, New Site and More Options

Follow the steps below to create new pages on a SharePoint site. The New Page section covers how to create a single web page. The New Site section covers how to create a whole new site which thus can have web pages off of the main sites page which are typically all interrelated by subject matter.

| New Page                                                                                                    | Site Actions 👻 😥 Browse                                                                                                    |  |  |
|----------------------------------------------------------------------------------------------------|----------------------------------------------------------------------------------------------------|--|--|
| <ol> <li>Navigate to the site<br/>where a page is<br/>needed to be added.<br/>NOTE: To add a<br/>new page to a site a<br/>user needs designer<br/>level access or<br/>better. Select Site<br/>Actions -&gt; New<br/>Pages</li> </ol> | Edit Page         Modify the web parts on this         page.         Sync to SharePoint Workspace         Create a synchronized copy of         this site on your computer.         New Page         Create a page in this site. |  |  |
| <ol> <li>Under<br/>New page name:<br/>Enter in a desired<br/>name in this case<br/>here I have entered<br/>in Test. Click Create<br/>after naming the<br/>page.</li> </ol>                                                           | New Page   This page will be created in the Pages library.   New page name:   Test   Blank spaces in the page name will be converted to '-'.     Create   Cancel                                                                 |  |  |
|                                                                                                    | Please wait while your changes are processed.                                                                                                    |  |  |

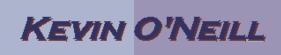

| 3. The<br>page is created<br>and the content<br>entry screen will<br>look as such.                                                  | Title Test Page Content | 0 8 days ago<br>0 8 days ago |
|----------------------------------------------------------------------------------------------------|-------------------------|------------------------------|
| At this point adding<br>new content can<br>be added following<br>the information<br>presented in the<br>Content Editing<br>section. | l.                      |                              |

| New Site                                                                                                    | Edit Pa                                                                                                    | ge                                                               |                                            |                                                             |                                                                                                    |
|----------------------------------------------------------------------------------------------------|----------------------------------------------------------------------------------------------------|------------------------------------------------------------------|--------------------------------------------|-------------------------------------------------------------|----------------------------------------------------------------------------------------------------|
|                                                                                                    | Chang                                                                                                    | e the content<br>on this page.                                   | and Web                                    |                                                             |                                                                                                    |
| 1. In this section creating a                                                                                                    | Hide R<br>Hide th<br>ribbon                                                                                                    | Hide Ribbon<br>Hide the page status and<br>ribbon for this page. |                                            |                                                             |                                                                                                    |
| whole new<br>site is<br>presented –                                                                                                    | Sync to SharePoint Workspace<br>Create a synchronized copy of<br>this site on your computer.                                                                                                    |                                                                  |                                            |                                                             |                                                                                                    |
| thus to start<br>click Site                                                                                                    | New Page<br>Create a page in this site.                                                                                                    |                                                                  |                                            |                                                             |                                                                                                    |
| Actions -><br>New Site                                                                                                    | New Document Library<br>Create a place to store and<br>share documents.                                                                                                    |                                                                  |                                            |                                                             |                                                                                                    |
|                                                                                                    | New Si<br>Create<br>project                                                                                                    | a site for a t                                                   | eam or                                     |                                                             |                                                                                                    |
| 2. Select<br>the desired<br>installed<br>template.<br>Enter in a<br>Title and URL<br>name and<br>then Click<br>Create. In this<br>example here<br>a Team Site<br>type has been<br>selected.<br>NOTE: That<br>each template<br>that is<br>available has<br>a description<br>that when<br>selected is<br>shown on the<br>right hand<br>side – so thus<br>selecting the<br>template for<br>the deemed | Create<br>Browse Front:<br>Installed Items ><br>Office.com<br>Filter By:<br>All Categories ><br>Blank & Catem<br>Contection<br>Contection<br>Contection<br>Date<br>Meetings<br>Search<br>Web Databases | Title Type *                                                     | Bank Site<br>Decision Meeting<br>Workspace | Bacic Metting<br>Workspace<br>Muthaspt Netting<br>Workspace | Search Installed Demu<br>Team Site<br>Type: Site<br>A site for teams to such<br>for manging annual<br>for manging annual<br>(Title<br>(Churle) More Option |

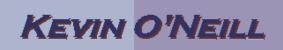

| purpose is a reality.                                                                                                    |  |
|----------------------------------------------------------------------------------------------------|--|
| 3. At this<br>point adding<br>new content<br>can be added<br>following the<br>information<br>presented in<br>the Content<br>Editing<br>section. |  |

| <ul> <li>More Options</li> <li>In this section<br/>creating other<br/>types of assets is<br/>reviewed – this<br/>includes<br/>document<br/>libraries, lists etc.</li> </ul>             | Edit Page         Change the content and We         Parts on this page.         Sync to SharePoint Worksp         Create a synchronized copy         this site on your computer.         New Page         Create a page in this site.         New Document Library         Create a place to store and share documents.         New Site         Create a site for a team or project.         More Options         Create other types of page         lists, libraries, and sites. | pace<br>y of<br>d                                                                                                    |
|----------------------------------------------------------------------------------------------------|----------------------------------------------------------------------------------------------------|----------------------------------------------------------------------------------------------------|
| 2. On the left hand<br>side in this<br>example<br>Document<br>Library was<br>selected.<br>KMO_DOCS<br>was placed in<br>the name field<br>and then the<br>Create button<br>was selected. | Document Library Enterprise Wiki                                                                                                    | Asset Library<br>Type: Library<br>Categories: Content<br>A place to share, browse and manage<br>rich media assets, like image, audio<br>and video files.<br>KMO_DOCS<br>Create More Options |

| 3. The result is processed.                              | Please wait while your changes are processed.                         |
|----------------------------------------------------------|-----------------------------------------------------------------------|
| <ol> <li>The document<br/>library is created</li> </ol>  | Library Tools<br>wse Documents Library                                |
| and displayed                                            | 🗉 💥 Modify View 🚽 Current View:                                       |
| and thus items<br>can be added to                        | Create Column Thumbnails                                              |
| the library by                                           | W Create View Navigate Up Current Page                                |
| clicking the Add                                         | tasheet Manage Views                                                  |
| new item link.                                           | There are no items to show in this view of the "KMO_DOCS" list.       |
|                                                          | Add new item                                                          |
| <ol><li>If changes to the<br/>Library settings</li></ol> | Library Tools<br>Documents Library                                    |
| are desired to be<br>made from the                       |                                                                       |
| Library Tools                                            | 🔁 🍜 🥱                                                                 |
| select Library                                           | Library Library Workflow<br>Settings Permissions Settings -           |
| then in the far<br>right hand corner                     | Settings                                                              |
| select Library                                           | Library Settings                                                      |
| Settings                                                 | Go to the Library Settings page to                                    |
|                                                          | manage settings such as<br>permissions, columns, views and<br>policy. |
|                                                          |                                                                       |

| 6.                                                                                                    | Here a user can                                                                                                    | General Settings                                                                                                    | Permissions and Management                                              |
|----------------------------------------------------------------------------------------------------|----------------------------------------------------------------------------------------------------|----------------------------------------------------------------------------------------------------|-------------------------------------------------------------------------|
| b. Here a user can<br>perform many<br>useful operations<br>such as<br>changing the<br>name of the<br>document library<br>under the Title,<br>description and<br>navigation link,<br>deleting the |                                                                                                    | Delete this document library<br>Save document library as template<br>Permissions for this document library<br>Manage files which have no checked in version<br>Workflow Settings<br>Enterprise Metadata and Keywords Settings<br>Information management policy settings |                                                                         |
|                                                                                                    | document library                                                                                                    | Content Type                                                                                                    | Visible on New Button                                                   |
|                                                                                                    | and setting the                                                                                                    | Image                                                                                                    |                                                                         |
|                                                                                                    | permissions for                                                                                                    | Audio<br>Video                                                                                                    | 5                                                                       |
|                                                                                                    | the document                                                                                                    | Add from existing site content types                                                                                                    |                                                                         |
|                                                                                                    | library amongst                                                                                                    | Change new button order and default co                                                                                                    | ntent type                                                              |
|                                                                                                    | other items                                                                                                    |                                                                                                    |                                                                         |
| 7.                                                                                                    | Other options in<br>More Options<br>can be created<br>as desired. Note:<br>Do not name<br>different asset<br>types with the<br>same name – |                                                                                                    | oard, or document library with the<br>s in this Web site. Please choose |
|                                                                                                    | thus creating a<br>list and a<br>document library<br>with the same<br>name will result<br>in errors being<br>throw.                        |                                                                                                    |                                                                         |